Non Touch Screen Z Line Models Z8 - EMV Restaurant Quick Reference Guide For SPIn Secure Payment Integration

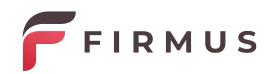

\*\* Note: Terminal Will Default at <u>"POS ONLINE"</u> Until Transaction is Initiated By POS System \*\* These steps have been provided as a guide for assistance.

| CHIP CARD SALE                                                                                                    | Swiped or Manual Card Sale                                                                                                    | DEBIT SALE                                                                                                    |
|----------------------------------------------------------------------------------------------------|----------------------------------------------------------------------------------------------------|----------------------------------------------------------------------------------------------------|
| <ul> <li>Terminal "wakes up" &amp; changes from POS Online</li> <li>Insert Chip Card</li> <li>Press OK to confirm Sale Amount</li> <li>Input TIP AMOUNT if prompted and press OK <ul> <li>Terminal communicates with the Host</li> <li>Receipts Print</li> </ul> </li> </ul> | <ul> <li>Terminal "wakes up" &amp; changes from POS Online</li> <li>Swipe OR Manually Enter Card #</li> <li>Press OK to confirm Sale Amount</li> <li>Input TIP AMOUNT if prompted and press OK         <ul> <li>If AVS prompts, input AVS information</li> <li>Terminal communicates with the Host</li> <li>Receipts Print</li> </ul> </li> </ul> | <ul> <li>Terminal "wakes up" &amp; changes from POS Online</li> <li>Insert Chip Card</li> <li>When prompted press F2 for YES</li> <li>Input PIN # on PIN Pad and press OK</li> <li>Press OK to confirm Sale Amount</li> <li>Input TIP AMOUNT if prompted and press OK</li> <li>Terminal communicates with the Host</li> <li>Receipts Print</li> </ul> |
| Void Transaction                                                                                                    | <b>RETURN TRANSACTION</b>                                                                                                    | Settle The Open Batch                                                                                                    |
| <ul> <li>Terminal "wakes up" &amp; changes from POS Online</li> <li>If prompted input Manager Password (1234 default)         <ul> <li>Receipts Print</li> </ul> </li> </ul>                                                                                                 | <ul> <li>Terminal "wakes up" &amp; changes from POS Online</li> <li>If prompted input Manager Password (1234 default)</li> <li>Insert Chip Card</li> <li>Press OK to confirm Return Amount <ul> <li>When applicable input PIN and press OK</li> <li>Terminal communicates with the Host</li> <li>Receipts Print</li> </ul> </li> </ul>            | <ul> <li>From the POS ONLINE Screen press F3 for<br/>Favorites</li> <li>Highlight SETTLE DAILY BATCH and press OK</li> <li>If prompted input Manager Password (1234 default) <ul> <li>Terminal communicates with the Host</li> <li>Settle Report Prints</li> </ul> </li> </ul>                                                                        |

Non Touch Screen Z Line Models Z8 - EMV Restaurant Quick Reference Guide For SPIn Secure Payment Integration

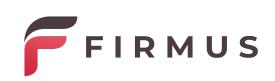

\*\* Note: Terminal Will Default at <u>"POS ONLINE"</u> Until Transaction is Initiated By POS System \*\* These steps have been provided as a guide for assistance.

| SPIN BYPASS                                                                                                    | BATTERY INDICATOR (FOR MOBILE UNITS)                                                                                                    | WI-FI ICON INDICATOR (FOR WI-FI ENABLED UNITS)                                                                                                    |
|----------------------------------------------------------------------------------------------------|----------------------------------------------------------------------------------------------------|----------------------------------------------------------------------------------------------------|
| ** Use these steps to process a stand alone<br>transaction initiated from the payment device<br>INSTEAD of the POS system. (Ie: POS is down)                                                                                                    | Indicates Full Battery                                                                                                    | Wi-Fi Not Connected                                                                                                    |
| <ul> <li>From the POS ONLINE screen press F3</li> <li>Highlight the Turn SPIn Bypass On option and press OK.</li> <li>Terminal Displays "Credit I Sale, Enter Amount"</li> <li>You are now ready to process a stand along transaction at the terminal.</li> </ul> | Battery low, needs charging<br>When battery is charging the battery icon will<br>animate indicating charging is taking place.                                                                              | Wi-Fi Connected Successfully                                                                                                    |
| PRINTING REPORTS                                                                                                    | Edit TIPS From Terminal                                                                                                    | Call Me Feature (Must Be Enabled)                                                                                                    |
| <ul> <li>From the POS ONLINE screen press OK</li> <li>Highlight REPORTS and press OK</li> <li>Highlight Desired Report Type and press OK</li> <li>Input Password (1234 Default) and press OK</li> <li>Report Prints</li> </ul>                                    | <ul> <li>From the POS ONLINE screen press F3</li> <li>Highlight Cr/Db Edit Tips and press OK</li> <li>Highlight Desired Edit Method and press OK</li> <li>Add tip amount to desired transaction</li> </ul> | <ul> <li>From the POS Online screen press F4</li> <li>Select "CALL ME" and press OK</li> <li>The terminal sends notification to the help desk and you will receive a call back from a representative with assistance.</li> </ul> |

Non Touch Screen Z Line Models Z8 - EMV Retail Quick Reference Guide For SPIn Secure Payment Integration

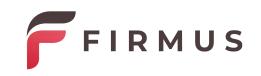

\*\* Note: Terminal Will Default at <u>"POS ONLINE"</u> Until Transaction is Initiated By POS System \*\* These steps have been provided as a guide for assistance.

| <ul> <li>CHIP CARD SALE</li> <li>Terminal "wakes up" &amp; changes from POS Online</li> <li>Insert Chip Card</li> <li>Press OK to confirm Sale Amount <ul> <li>Terminal communicates with the Host</li> <li>Receipts Print</li> </ul> </li> </ul> | <ul> <li>SWIPED OR MANUAL CARD SALE</li> <li>Terminal "wakes up" &amp; changes from POS Online</li> <li>Swipe OR Manually Enter Card #</li> <li>Press OK to confirm Sale Amount <ul> <li>If AVS prompts, input AVS information</li> <li>Terminal communicates with the Host</li> <li>Receipts Print</li> </ul> </li> </ul>                                         | <ul> <li>DEBIT SALE</li> <li>Terminal "wakes up" &amp; changes from POS Online</li> <li>Insert Chip Card</li> <li>When prompted press F2 for YES</li> <li>Input PIN # on PIN Pad and press OK</li> <li>Press OK to confirm Sale Amount <ul> <li>If AVS prompts, input AVS information</li> <li>Terminal communicates with the Host</li> <li>Receipts Print</li> </ul> </li> </ul> |
|----------------------------------------------------------------------------------------------------|----------------------------------------------------------------------------------------------------|----------------------------------------------------------------------------------------------------|
| <ul> <li>VOID TRANSACTION</li> <li>Terminal "wakes up" &amp; changes from POS Online</li> <li>If prompted input Manager Password (1234 default)         <ul> <li>Receipts Print</li> </ul> </li> </ul>                                            | <ul> <li>RETURN TRANSACTION</li> <li>Terminal "wakes up" &amp; changes from POS Online</li> <li>If prompted input Manager Password (1234 default)</li> <li>Insert Chip Card</li> <li>Press OK to confirm Return Amount <ul> <li>When applicable input PIN and press OK</li> <li>Terminal communicates with the Host</li> <li>Receipts Print</li> </ul> </li> </ul> | <ul> <li>SETTLE THE OPEN BATCH</li> <li>From the POS ONLINE Screen press F3 for<br/>Favorites</li> <li>Highlight SETTLE DAILY BATCH and press OK</li> <li>If prompted input Manager Password (1234 default) <ul> <li>Terminal communicates with the Host</li> <li>Settle Report Prints</li> </ul> </li> </ul>                                                                     |

TERMINAL HELP DESK: - 877.358.6797 option 2 - support@dejavoosystems.com

Non Touch Screen Z Line Models Z8 - EMV Retail Quick Reference Guide For SPIn Secure Payment Integration

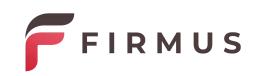

\*\* Note: Terminal Will Default at <u>"POS ONLINE"</u> Until Transaction is Initiated By POS System \*\* These steps have been provided as a guide for assistance.

| SPIN BYPASS                                                                                                    | BATTERY INDICATOR (FOR MOBILE UNITS)                                                                                                    | WI-FI ICON INDICATOR (FOR WI-FI ENABLED UNITS)                                                                                                    |
|----------------------------------------------------------------------------------------------------|----------------------------------------------------------------------------------------------------|----------------------------------------------------------------------------------------------------|
| ** Use these steps to process a stand alone<br>transaction initiated from the payment device<br>INSTEAD of the POS system. (le: POS is down)                                                                                                    | Indicates Full Battery                                                                                                    | Wi-Fi Not Connected                                                                                                    |
| <ul> <li>From the POS ONLINE screen press F3</li> <li>Highlight the Turn SPIn Bypass On option and press OK.</li> <li>Terminal Displays "Credit I Sale, Enter Amount"</li> <li>You are now ready to process a stand along transaction at the terminal.</li> </ul> | Battery low, needs charging<br>When battery is charging the battery icon will<br>animate indicating charging is taking place.                                                                                                    | Wi-Fi Connected Successfully                                                                                                    |
| PRINTING REPORTS                                                                                                    | REPRINT RECEIPT OPTION                                                                                                    | Call Me Feature (Must Be Enabled)                                                                                                    |
| <ul> <li>From the POS ONLINE screen press OK</li> <li>Highlight REPORTS and press OK</li> <li>Highlight Desired Report Type and press OK</li> <li>Input Password (1234 Default) and press OK</li> <li>Report Prints</li> </ul>                                    | <ul> <li>From the POS Online screen press F3</li> <li>Highlight REPRINT CR/DB RCPT and press OK</li> <li>Input Password (1234 Default) and press OK</li> <li>Highlight desired option(s) and press OK</li> <li>Receipt Prints</li> </ul> | <ul> <li>From the POS Online screen press F4</li> <li>Select "CALL ME" and press OK</li> <li>The terminal sends notification to the help desk and you will receive a call back from a representative with assistance.</li> </ul> |